## Lehrveranstaltungsevaluation Ergebniseinsicht und -freischaltung

Nach Ablauf des Erhebungszeitraums werden bei einer Teilnahme von mind. fünf Studierenden der/dem Lehrenden die Auswertungsergebnisse als PDF-Dokumente in der jeweiligen Veranstaltung in Stud.IP zur Verfügung gestellt.

1. Schritt: Wählen Sie in Stud.IP die evaluierte Veranstaltung aus, und klicken Sie auf den Reiter "Lehrevaluation"

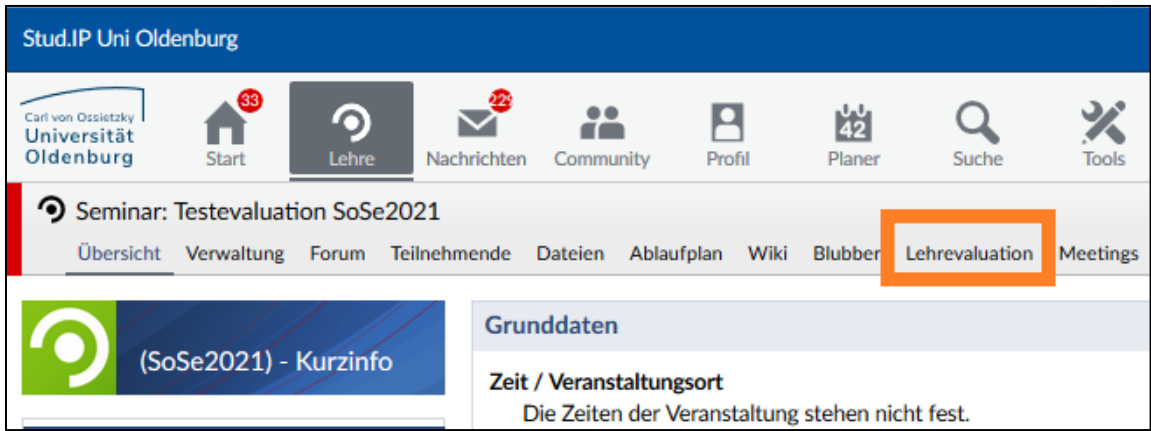

2. Schritt: Auf der Seite "Lehrevaluation" werden Ihnen unterschiedliche Einstellungsmöglichkeiten angezeigt. Auf der linken Seite finden Sie Ihre Ergebnisdokumente zum Download.

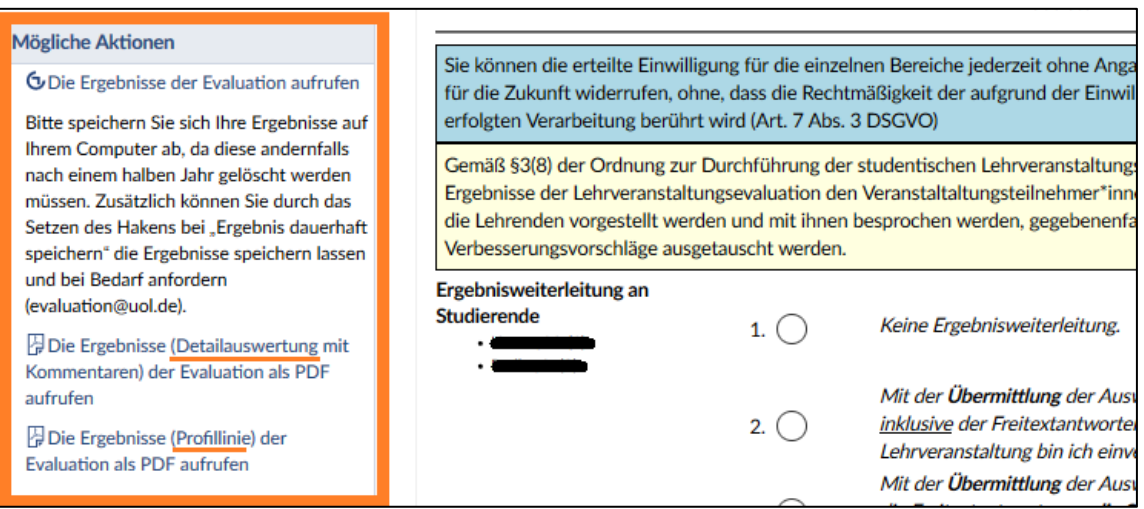

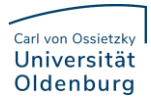

Sie können sich die Resultate als Häufigkeitsdarstellung mittels Balkendiagrammen sowie als Profillinie der Mittelwerte anzeigen lassen, inklusive der Abbildung des Vergleichswertes der Fakultät bzw. des Instituts oder Departments:

## Balkendiagramme:

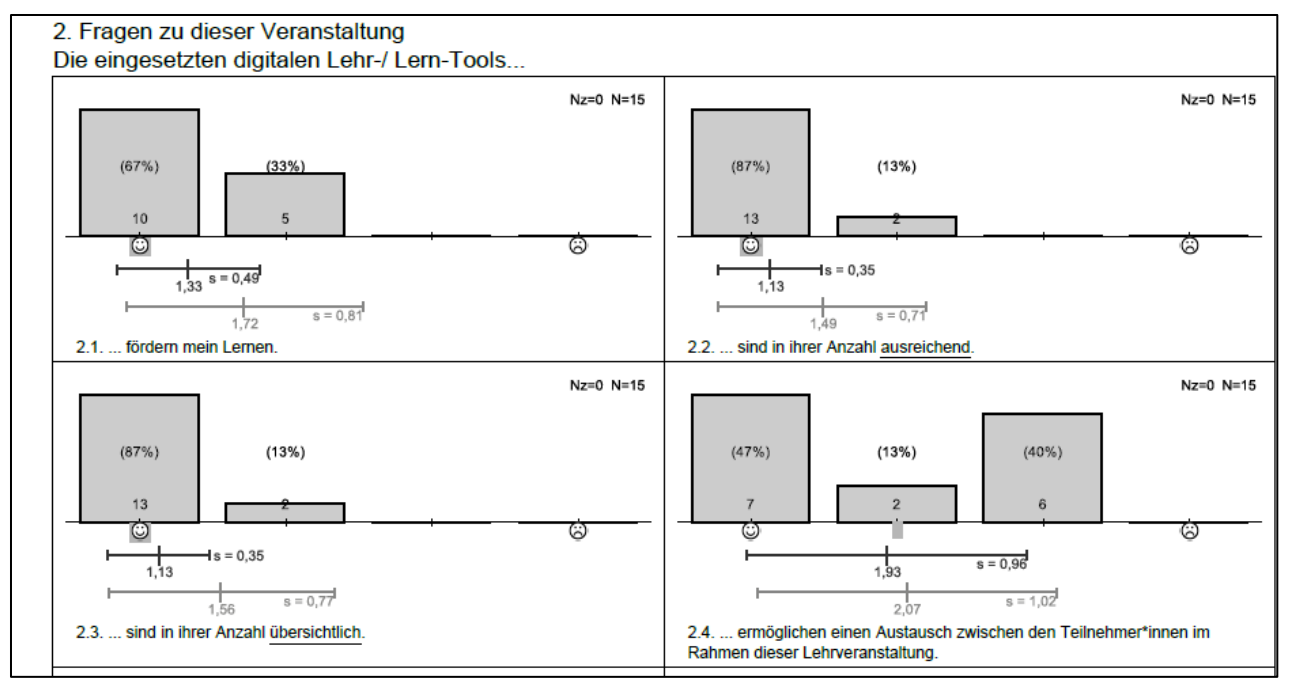

## Profillinie:

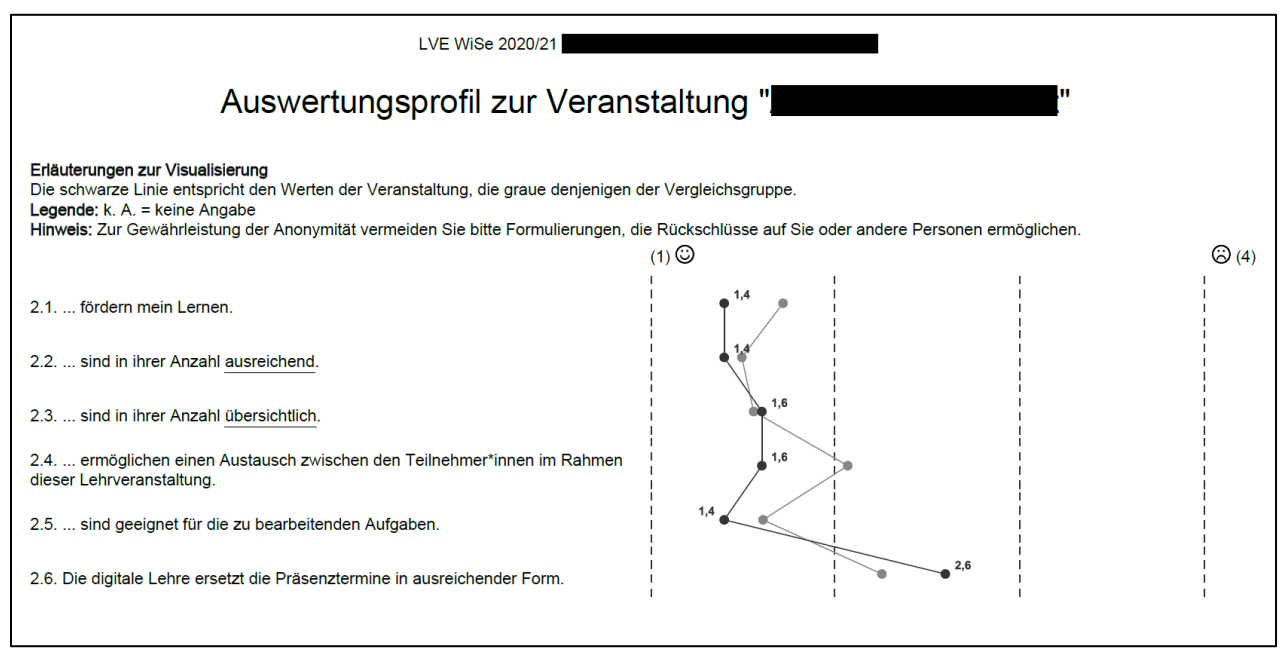

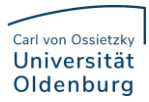

3. Schritt: Folgende Einstellungen sind darüber hinaus auf der Seite "Lehrevaluation" möglich:

*Hinweis: Damit die Änderungen wirksam werden, muss der Button "Übernehmen" am Ende der Seite angeklickt werden.*

a) Für eine korrekte Rücklaufquote im Ergebnisdokument können Sie die tatsächliche Teilnehmendenzahl Ihrer Veranstaltung eintragen.

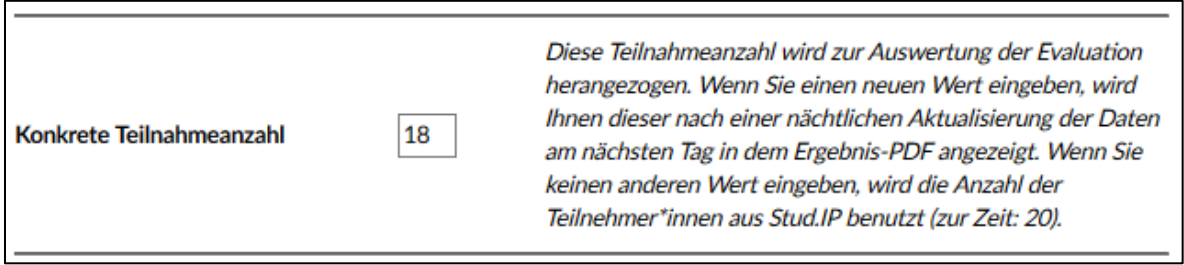

b) Sie können einstellen, ob Sie die Ergebnisse an die Studierenden weitergeben möchten. Wenn ja, können Sie zudem differenzieren, ob die Ergebnisse mit oder ohne Freitexte für die Studierenden einsehbar sein sollen. Bei Veranstaltungen mit mehreren Lehrenden muss die Einstellung von allen Lehrenden durchführt werden. Für die Studierenden erscheint dann über den Reiter "Lehrevaluation" die Ergebnis-PDF zum Download.

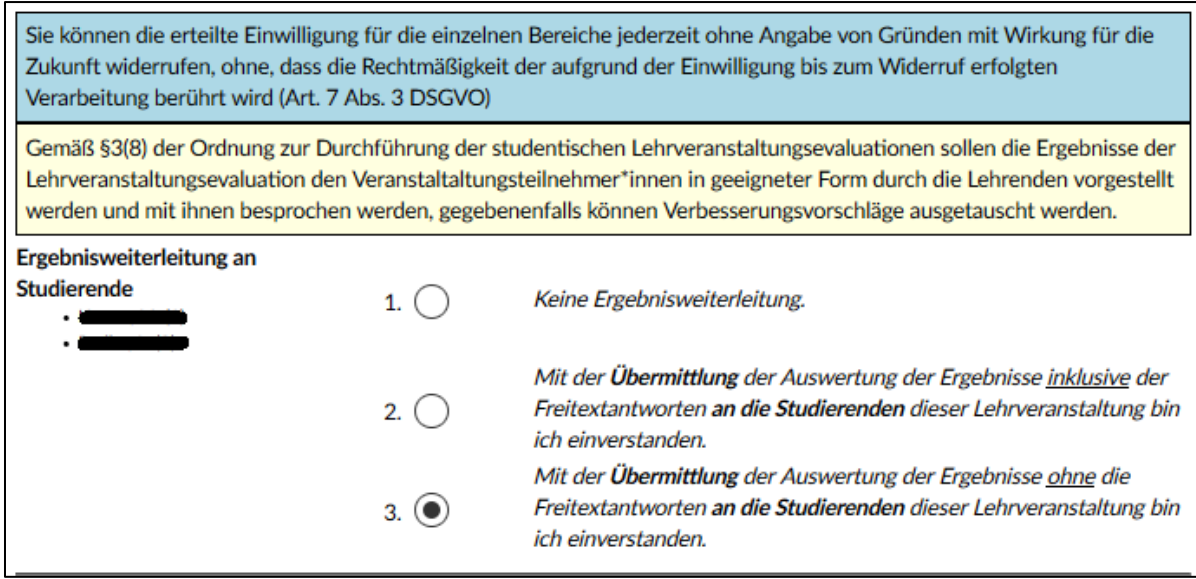

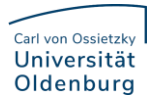

c) Ebenso lässt sich angeben, ob die Ergebnisse für die/den Studiendekan\*in sowie die/den Evaluationsbeauftragte\*n einsehbar sein sollen. Bei mehreren Lehrenden müssen ebenfalls alle der Freischaltung zustimmen.

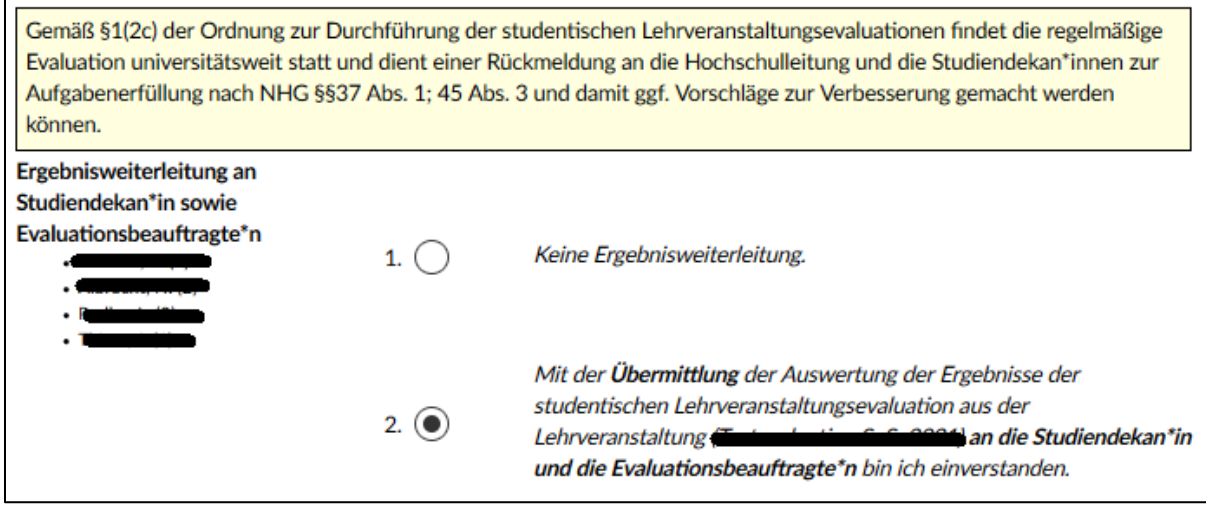

d) Schließlich können Sie wählen, ob die Ergebnisse dauerhaft auf dem Server der Internen Evaluation gespeichert werden sollen. Mit dieser Funktion haben Sie die Möglichkeit, bei Bedarf auch einige Semester später noch auf die Dokumente zuzugreifen.

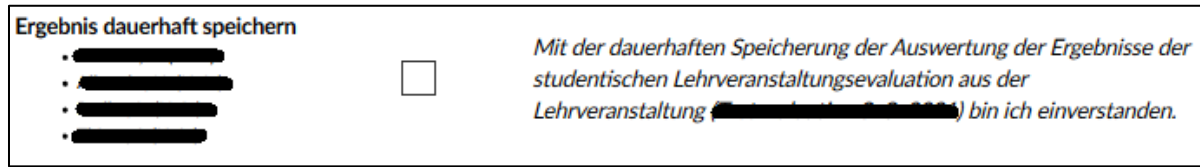